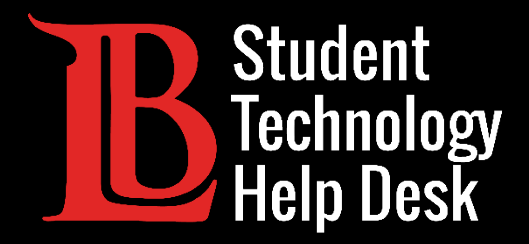

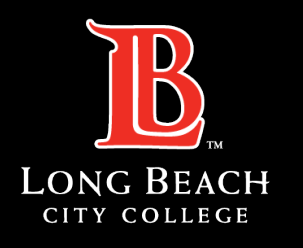

Information Technology Services

# Viking Portal

#### PASSWORD HELP GUIDE

#### FOR LONG BEACH CITY COLLEGE **STUDENTS**

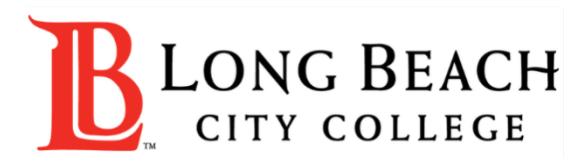

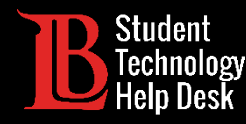

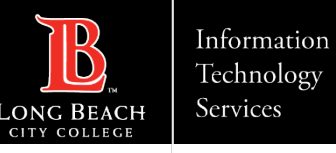

#### **Overview**

In this tutorial, you will learn how to:

Create a password (For New LBCC Students and Current LBCC students who forgot their password).

Change a password. (For Current LBCC Students who want to update/change their current password).

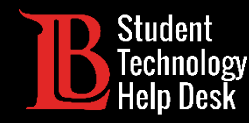

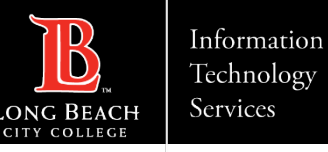

#### Before You Start

Please take the appropriate steps listed below if they apply to you:

Forgot your student ID number? **Contact Admissions and Records at (562) 938- 4485**.

Got locked out of your account? **Contact the Student Technology Help Desk at (562) 938- 4250**  to have a team member unlock it for you. Accounts also automatically unlock after 30 minutes without a login attempt.

**New and returning LBCC students** who have just applied must wait 24 hours for their account to become active in the system before creating a password.

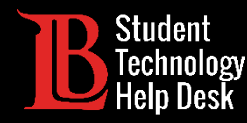

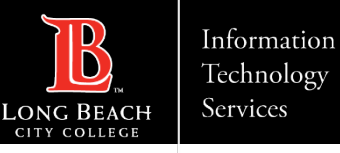

#### Navigate to the Viking Portal

Navigate to [lbcc.edu a](https://www.lbcc.edu/)nd click on the **Viking Portal** option located at the top-left corner of the website.

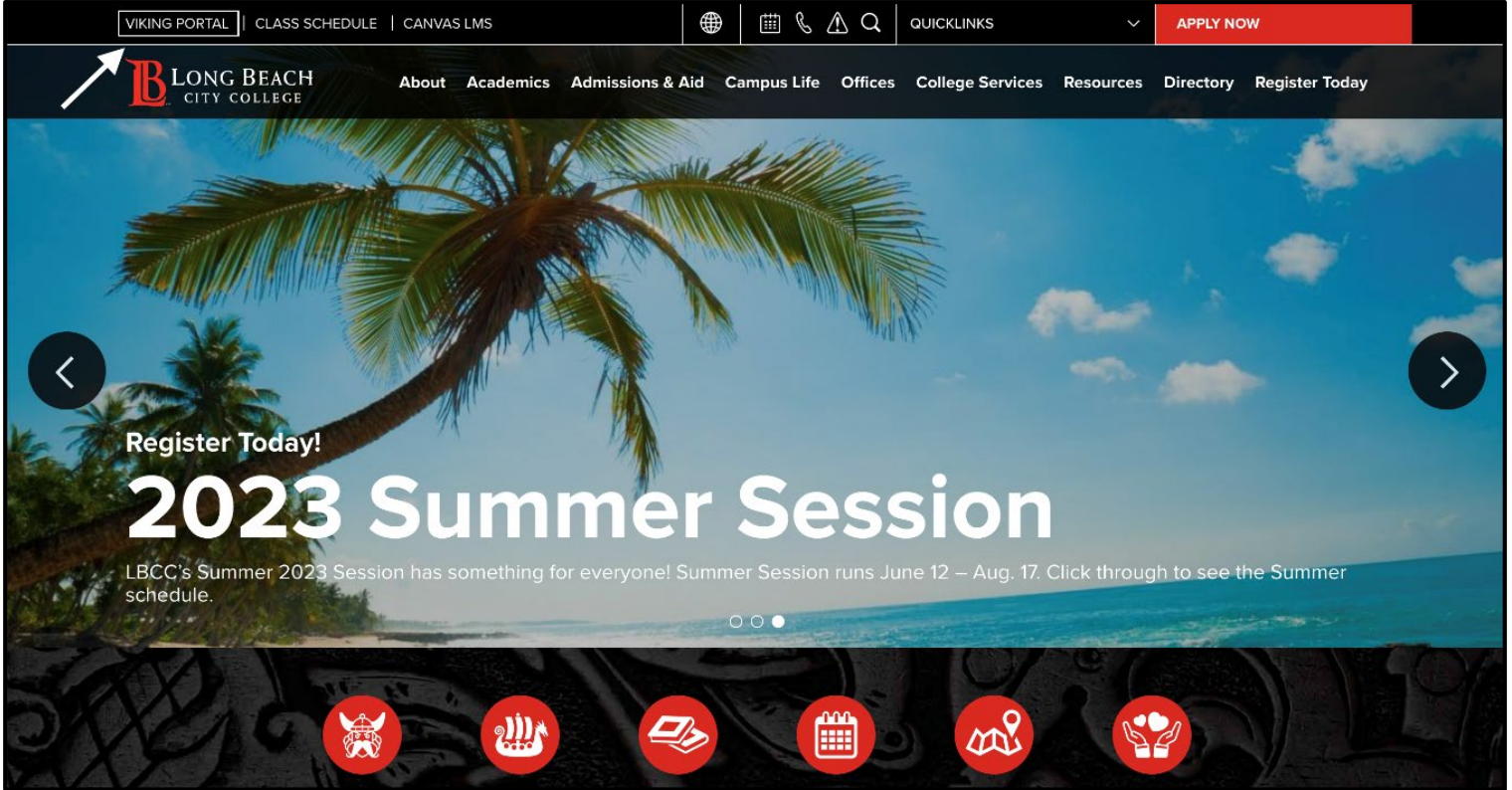

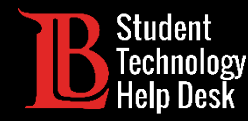

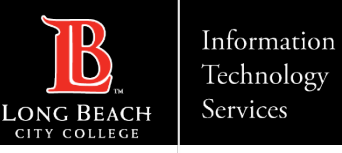

## New/Forgotten Password

New LBCC students and current LBCC students who forgot their password should click on **New/Forgotten Password**.

**Note**: Current LBCC students who want to change their password should skip to the [Change Password slide](#page-8-0).

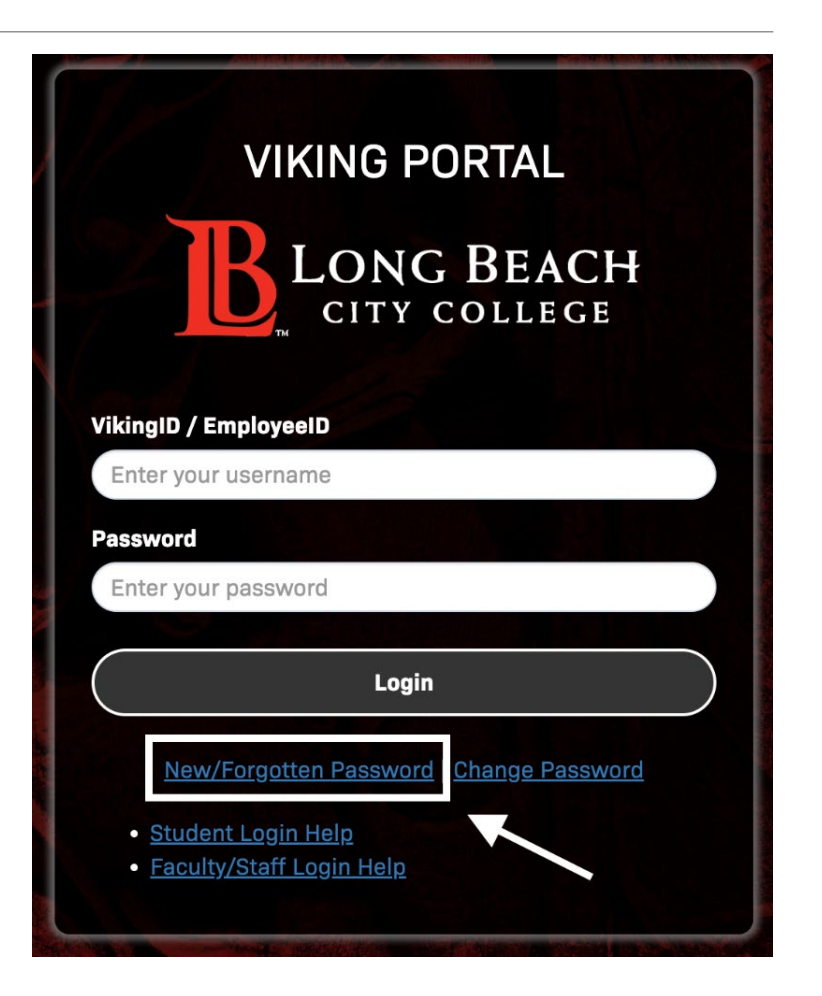

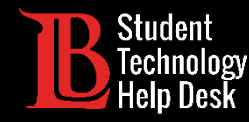

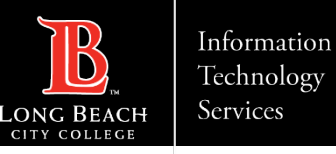

### Step 2: New/Forgotten Password

Next, type your student ID number in the box provided. Click **Continue**.

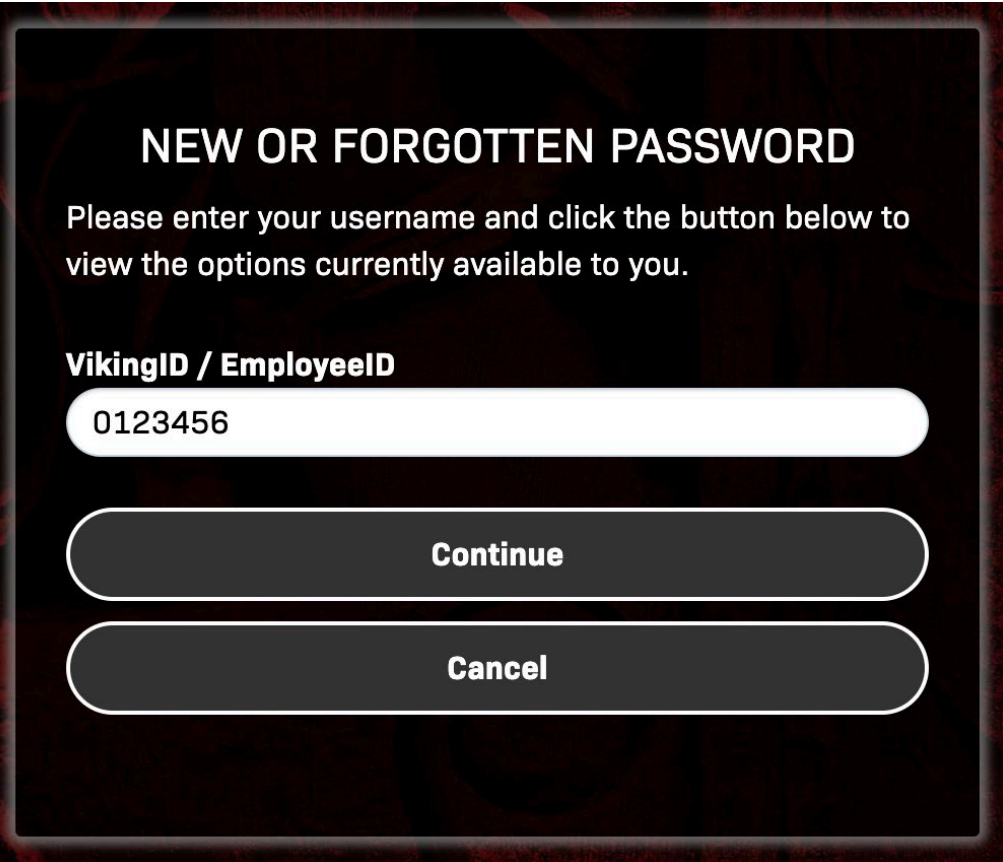

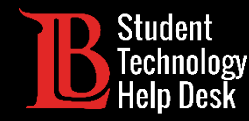

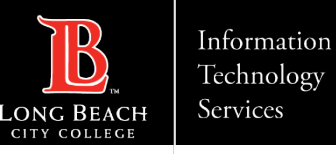

#### Step 3: New/Forgotten Password

The system will send an OTP to your preferred method (typically in the form of a text message or email). When you receive your OTP, type it in the OTP box.

**Note:** OTP codes expire, so make sure you use your code as soon as possible. You can always request another OTP; however expired codes cannot be reused.

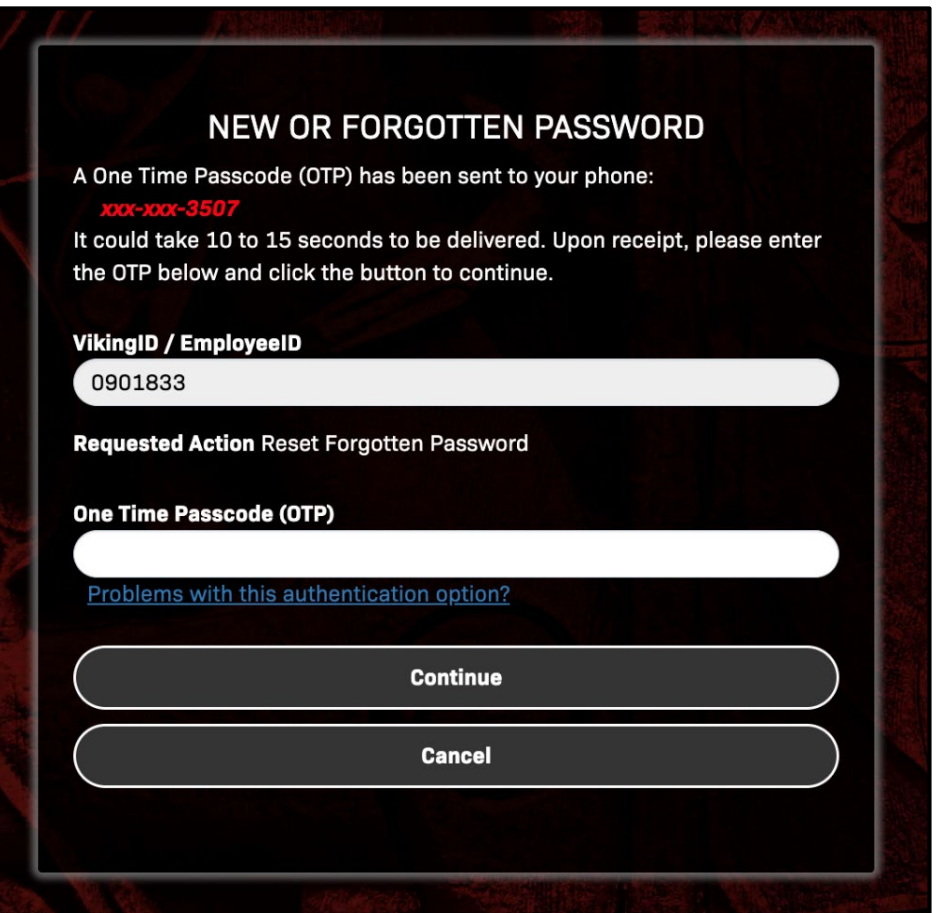

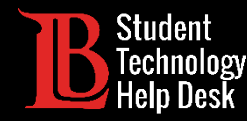

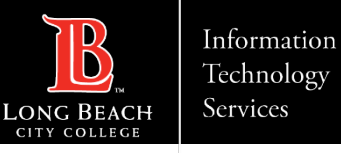

### Step 4: New/Forgotten Password

Create your new password in the field provided. You will need to enter your password twice. **Please make sure your password meets the following complexity rules:**

At least 16 characters.

- $\triangleright$  At least 1 uppercase letter.
- At least 1 number.

Click **Continue** when you are done. Congratulations, you have successfully created a new Viking Portal password.

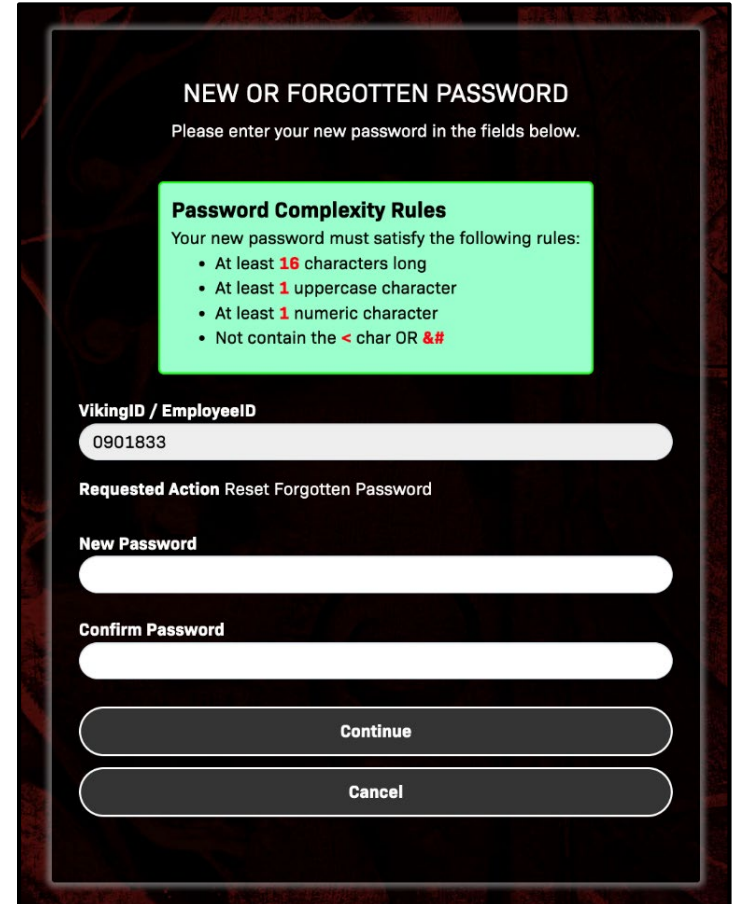

<span id="page-8-0"></span>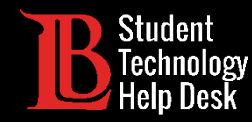

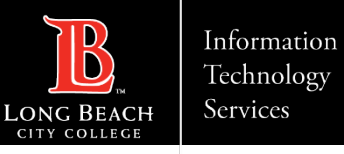

#### Change Password

Current LBCC students who want to update/change their LBCC password should click on **Change Password**. You will need to know your current password in order to use this feature.

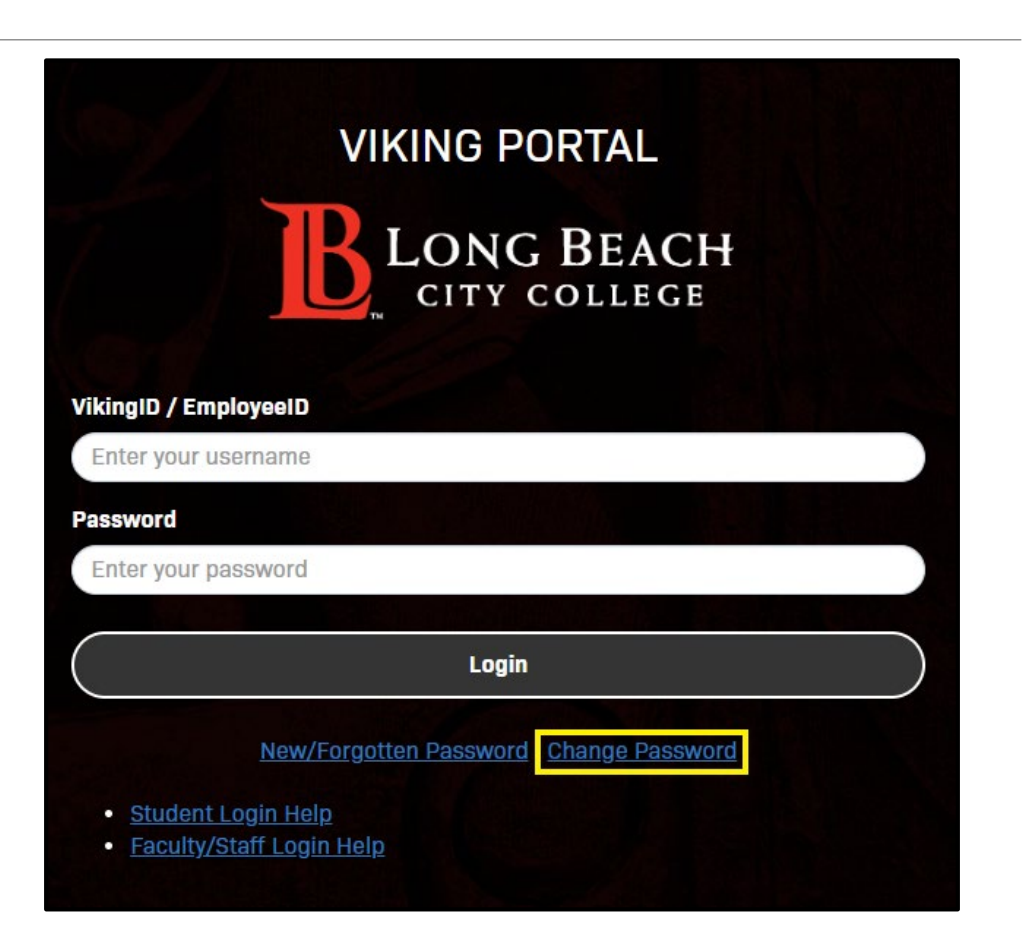

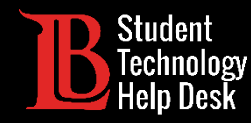

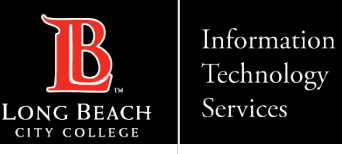

#### Step 2: Change Password

Type your Student ID Number in the provided box. Then click **Continue**.

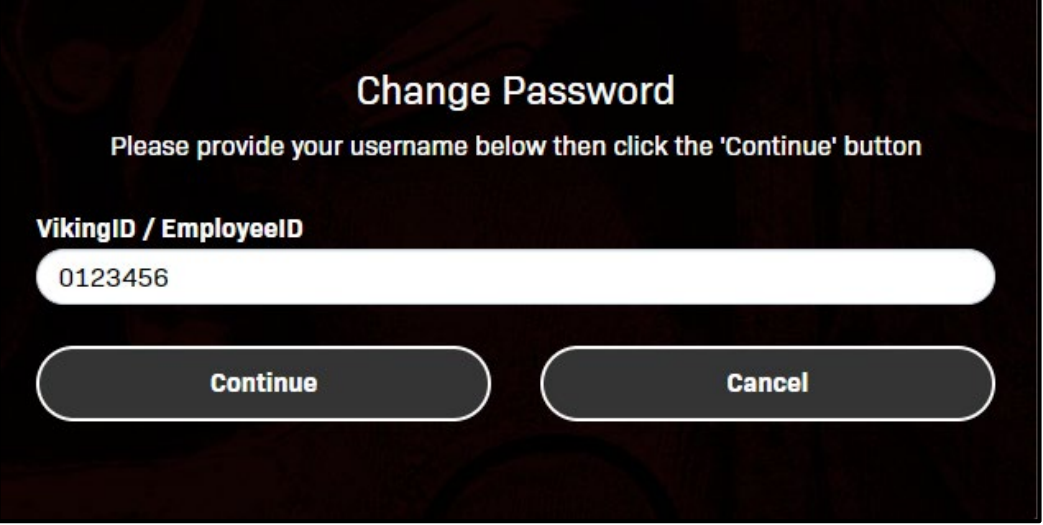

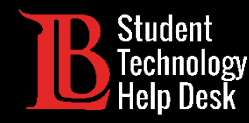

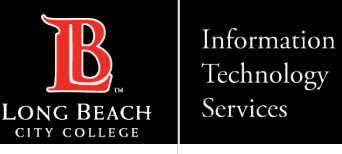

#### Step 3: Change Password

Type your current Viking Portal password in the provided box. Then, click **Continue**.

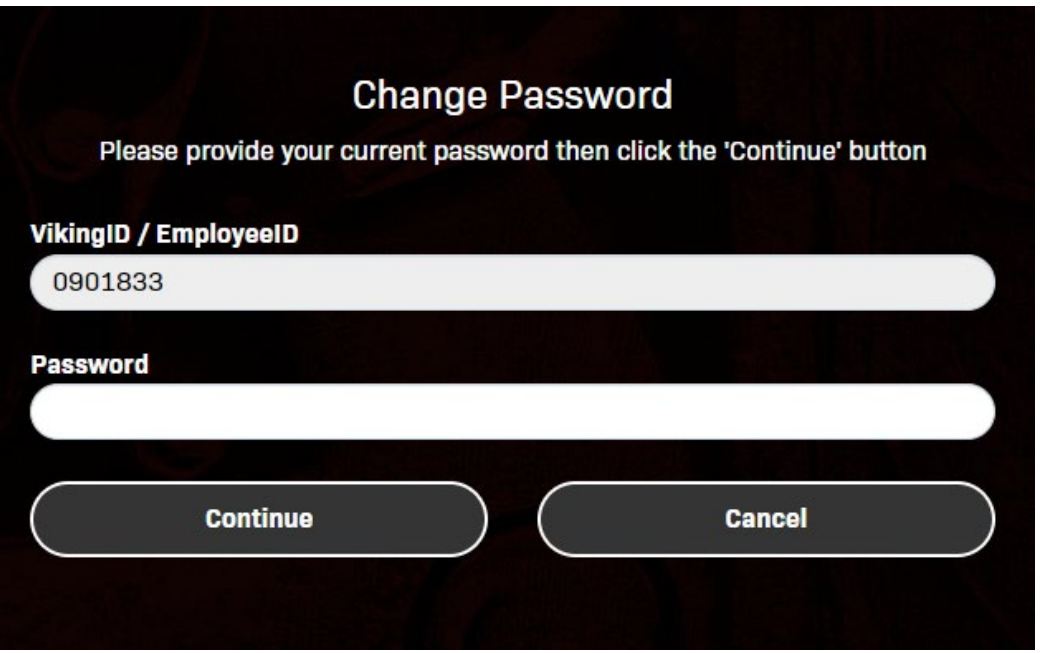

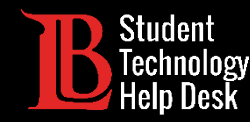

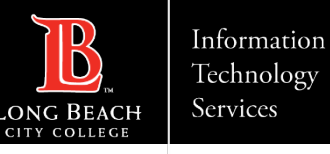

#### Step 4: Change Password

The system will send an OTP to your preferred method (typically in the form of a text message or email). When you receive your OTP, type it in the OTP box.

**Note:** OTP codes expire, so make sure you use your code as soon as possible. You can always request another OTP; however expired codes cannot be reused.

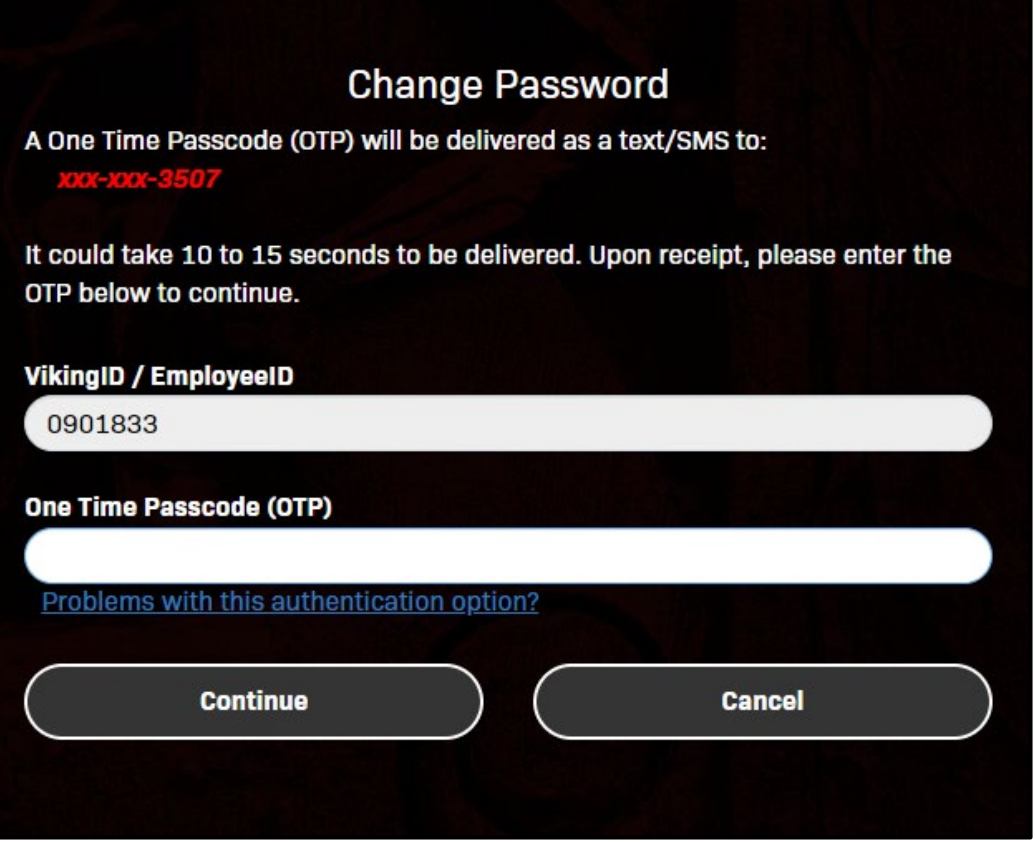

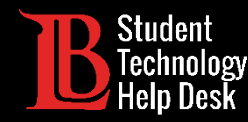

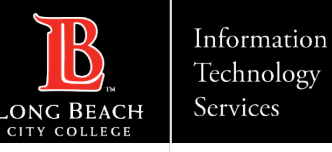

#### Step 5: Change Password

Create your new password in the field provided. You will need to enter the password twice. **Please make sure your password meets the following complexity rules:**

- At least 16 characters.
- At least 1 uppercase letter.
- At least 1 number.

Click **Continue** when you are done. Congratulations, you have successfully changed your Viking Portal password.

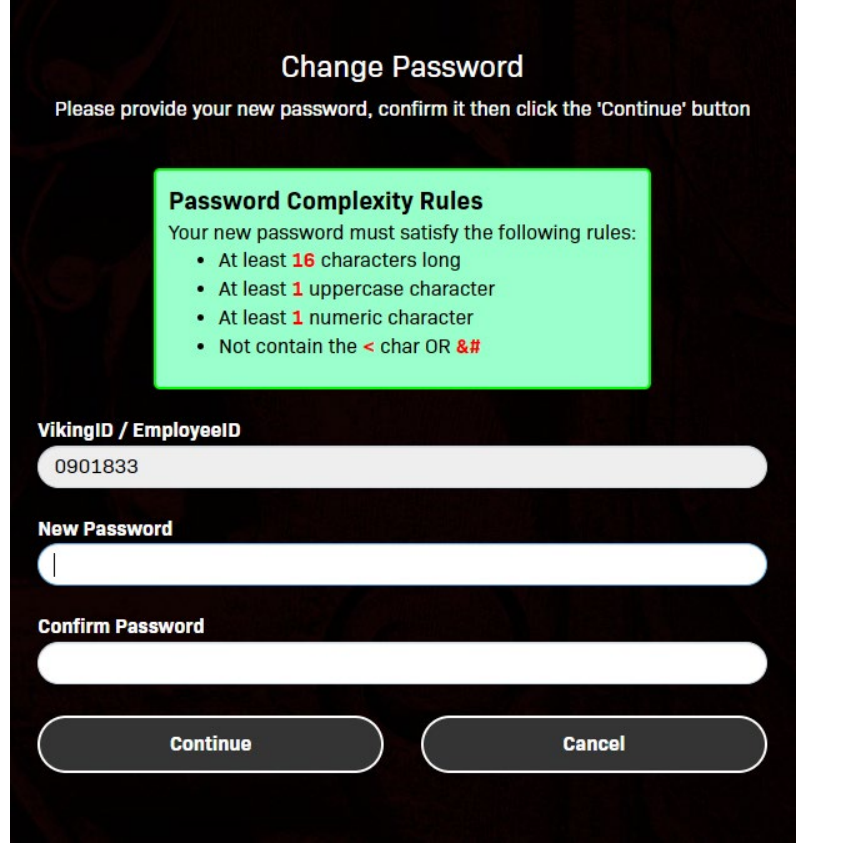

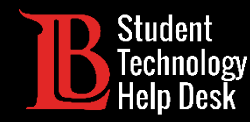

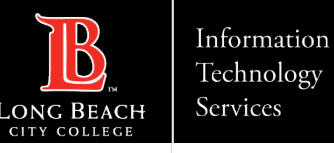

### Problems With Your OTP?

If you have issues receiving an OTP, you can always request a code using another delivery method. Click on **Problems with this authentication option** to switch between OTP delivery methods.

**Note:** If you are unable to receive an OTP, please contact the Student Technology Help Desk at (562) 938- 4250.

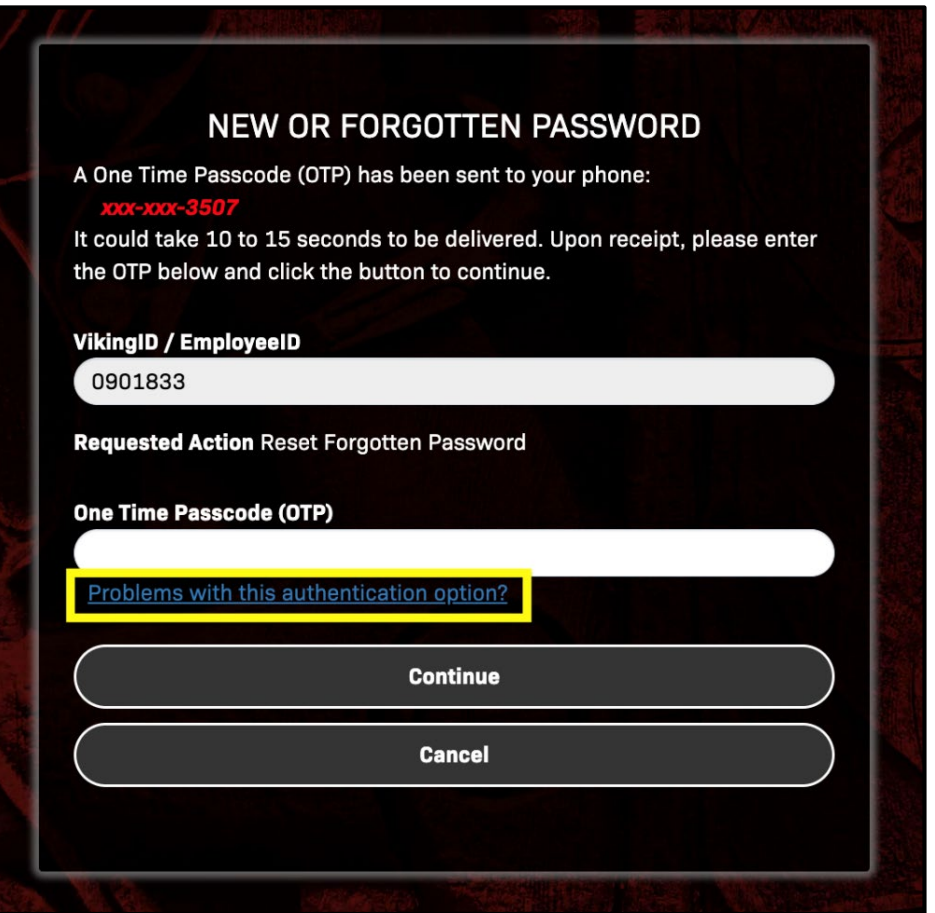

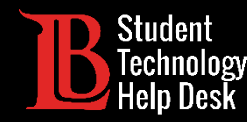

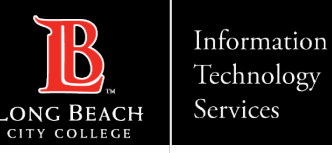

#### Password tips

 $\triangleright$ If you're having trouble meeting the 16-character requirement, try to think of a phrase you can easily remember. Are you still missing characters? Write it twice!

 $\triangleright$  You can save your passwords in your browser. We recommend doing this only on a device you own. Don't store passwords on a publicly shared device.

 $\triangleright$ It's a good idea to reset your password regularly, and especially if you think your account may be compromised.

**Don't share your password with anyone! The Student Technology Help Desk should never ask for your password.**

For further password tips, please visit our [Safe Computing and Cyber Security website.](https://www.lbcc.edu/post/safe-computing-cyber-security)

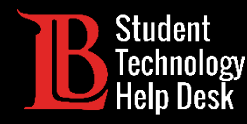

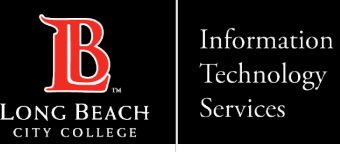

#### Questions?

If you run into any issues, or have further questions, please feel free to reach out to us!

- ▶ Website: [www.lbcc.edu/sthd](https://www.lbcc.edu/sthd)
- Phone:  $(562)$  938 4250
- ▶ Email: [sthd@lbcc.edu](mailto:sthd@lbcc.edu)